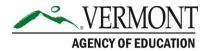

219 North Main Street, Suite 402 Barre, VT 05641 (p) 802-479-1030 | (f) 802-479-1835

## **CFP Application Sequence**

## **CFP Recommended Sequence**

Prerequisites to Complete a CFP Application in the AOE GMS:

- Complete and Submit Central Data for your LEA
- Complete, Submit and receive AOE Approval for Continuous Improvement Plans (CIPs) for your LEA and Schools within your LEA.

## Within the CFP Application

- 1. Complete the Contact Information Page.
- 2. Allocations Page Initial Step;
  - a. Optional Transfer funds from Titles II-A and/or IV-A, into other programs allowed to receive such transfers.
  - b. Optional Consolidate funds from CFP Programs into the Schoolwide Pool (EXCEPT Title I-A – which will be consolidated After Targeting and Ranking).
- 3. Complete Targeting and Ranking Pages;
  - a. Step 1 (Public Counts are Pre-Loaded from Free/Reduced data);
    - i. If using source other than Free/Reduced, check checkbox(es)
    - ii. Enter Independent School Counts
    - iii. Select Community Eligibility Provision Schools (if desired and allowed)
    - iv. Select Feeder Pattern (if desired)
    - v. Select Grandfathered (if desired)
  - b. Steps 1b 1d are only to be used if the LEA has indicated one or more schools wishes to use a Feeder Pattern.
  - c. Step 2 Primarily to review Low Income Percentages; High Schools with 50% Low Income can be promoted to Must Serve status here.
  - d. Step 3 Select a Ranking Method to be used. (Can be changed later if desired).
  - e. Served Schools Page to determine the Proportionate Percentage of Low Income Students at Served Schools. Indicate which schools have an approved Schoolwide Plan, vs. being a Targeted Assistance school.
  - f. Step 4
    - i. Complete Set-Asides
    - ii. Complete School-Level Allocations;

- 4. Return to the Allocations Page; Consolidate Title I-A funds to Schoolwide in the amount of the sum of the School Allocations, for Served Schools with Schoolwide Plans.
- 5. Complete the Schoolwide Details page;
- 6. Complete the Equitable Share pages for each program where Independent Schools wish to participate. (Title I-A Equitable Share was completed in the Targeting and Ranking pages).
- 7. Complete the Consolidated Administration Pool page, to consolidate admin funds (if desired)
- 8. For REAP-Flex Eligible Districts, complete the REAP-Flex Funding Page (if desired)
- 9. Complete the Investments Page;
- 10. Switch Application Sections to Schoolwide, and complete the Budget Detail Page. Funds are budgeted at the LEA and School level;
- 11. Switch Application Sections to Title I-A, and complete the Budget Detail Page. Funds are budgeted at the LEA and School level;
- 12. If funds remain in Title II-A, Switch Application Sections to Title II-A, and complete the Budget Detail Page. Funds should be budgeted at the LEA Level.
- 13. If funds remain in Title III-A, Switch Application Sections to Title III-A, and complete the Narrative Pages followed by the Budget Detail Page. Funds should be budgeted at the LEA Level.
- 14. If funds remain in Title IV-A, Switch Application Sections to Title IV-A, and complete the Narrative pages followed by the Budget Detail Page. Funds should be budgeted at the LEA Level.
- 15. If funds remain in Title V-B RLIS, Switch Application Sections to Title V-B RLIS and complete the Budget Detail Page. Funds should be budgeted at the LEA Level.
- 16. Complete the Assurances Pages (Must be done by Authorized Representative. CAN be done after Consistency Check).
- 17. On the Submit Page, run the Consistency Check.
  - a. Copy any errors to a Word Document.
  - b. Return to the page where the Consistency Check errors were indicated.
  - c. Correct the error and re-Save the page
  - d. Return to the Submit Page, and rerun the Consistency Check until all errors are resolved
- 18. Submit the application.
  - a. If you are an authorized representative, you will be able to submit directly to AOE.
    - b.If you have Data Entry rights, you may submit to your authorized representative, who in turn must log on, and then Submit to AOE.

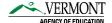